# **恭喜!您和您的 MacBook Air 真是 天造地設的一對。**

# 向您的 MacBook Air 打聲招呼吧 !

www.apple.com/tw/macbookair

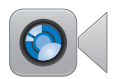

#### 內建 FaceTime 攝影機 與最新的 iPad、

iPhone · iPod touch 或 Mac 進行視訊 诵話。

輔助説明中心

Q facetime

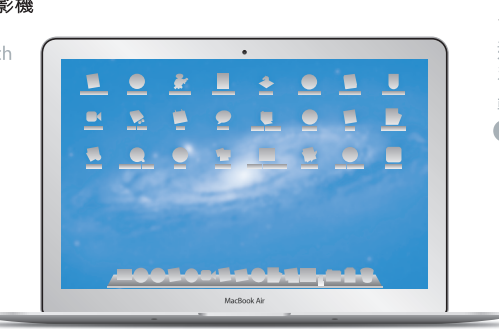

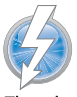

## Thunderbolt 高速 I/O 連接高效能設備 和顯示器。

輔助説明中心

Q (thunderbolt)

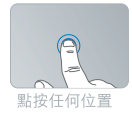

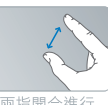

兩指開合進行 缩放

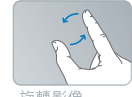

旋轉影像

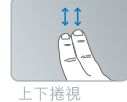

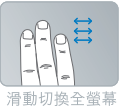

應用程式

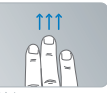

检視 Mission Control

## 多重觸控式軌跡板

使用以上手勢 控制您的 Mac。

輔助説明中心

Q(手勢)

## OS X Lion www.apple.com/tw/macosx

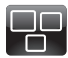

Mission Control 全面掌握 Mac 上正在執行的 項目。 輔助説明中心

Q (mission control)

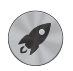

Launchpad 在同一個位置上 快速取用所有 應用程式。

輔助説明中心

Q launchpad

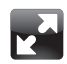

全營墓 點按一下即可將 應用程式放大成 全營墓。

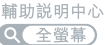

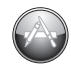

Mac App Store 探索和下載 Mac 應用程式的最佳 方式。

輔助説明中心

Q (mac app store)

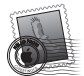

Mail 依照對話來分類 您的郵件。

輔助説明中心 Q THE

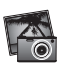

iPhoto 整理、編輯和 共享您的照片。

iPhoto 輔助説明 QC

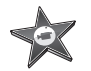

iMovie 將家庭影片轉變 成精彩的票房 鉅片。

iMovie 輔助説明 Q 影片

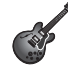

GarageBand 輕鬆創作美妙 動聽的歌曲。

GarageBand 輔助説明 Q(錄製)

**目錄**

## **第 1 章:[預備、設定、開始](#page-6-0)**

- [歡迎使用](#page-7-0)
- [包裝盒內的配件](#page-8-0)
- [設定您的](#page-8-0) MacBook Air
- [將其他資訊輸入您的](#page-14-0) MacBook Air
- 讓 MacBook Air [進入睡眠或將其關閉](#page-17-0)

# **第 2 章:MacBook Air [與您的生活](#page-20-0)**

- MacBook Air [的基本功能配置](#page-21-0)
- MacBook Air [的鍵盤功能配置](#page-23-0)
- MacBook Air [上的傳輸埠](#page-25-0)
- [使用多重觸控式軌跡板](#page-27-0)
- [使用電池的電力來操作](#page-31-0) MacBook Air
- [取得解答](#page-32-0)

# **第 3 章:[問題以及相應的解決方法](#page-36-0)**

- [有備無患](#page-37-0)
- [使您無法正常使用](#page-38-0) MacBook Air 的問題
- [修復、回復或重新安裝](#page-41-0) Mac OS X 軟體
- [檢查硬體問題](#page-45-0)
- Internet [連線的問題](#page-46-0)
- Wi-Fi [通訊的問題](#page-47-0)
- [讓軟體維持最新狀態](#page-48-0)
- [其他相關內容、服務和技術支援資訊](#page-49-0)
- [找出產品的序號](#page-51-0)

# **第 4 章:[最後要點](#page-52-0)**

- [重要的安全資訊](#page-53-0)
- [重要的使用資訊](#page-58-0)
- [瞭解人體工學](#page-60-0)
- Apple [與環境保護](#page-62-0)
- Regulatory [Compliance](#page-63-0) Information

# <span id="page-6-0"></span>**預備、設定、開始**

**1**

**www.apple.com/tw/macosx www.apple.com/tw/macbookair**

**Mac 輔助說明 系統移轉輔助程式 輔助說明中心 系統移轉輔助程式**

# <span id="page-7-0"></span>**歡**如使用

恭喜您購買了 MacBook Air。您的 MacBook Air 具備了輕薄的流線外型, 方便 攜帶,能提供您完全不同的無線體驗。請閱讀本章節的內容,以協助您設定和 使用 MacBook Air。

- 如果您不要將另一部 Mac 或 Windows PC 上的資訊移轉過來,且想要立即開 始使用 MacBook Air, 您可以依照"設定輔助程式"裡的步驟來快速地設定 MacBook Air 。如需更多資訊,請參閱第 12 [頁。](#page-11-0)
- 若您想從其他的 Mac 或 PC 將資訊移轉至您的 MacBook Air,您可以使用 "設定輔助程式"來指定您要傳送資訊的 Mac 或 PC 電腦。如需更多資訊, 請參閱第 12 [頁。](#page-11-0)
- •當您設定好了 MacBook Air 之後,若您想將 DVD 或 CD 光碟上的內容輸入 MacBook Air,您可以設定一或多部 Mac 或 PC 來和您的 MacBook Air 搭配使用。 如需更多資訊,請參閱第 15 [頁。](#page-14-1)

您可以從 Mac App Store 瀏覽和下載免費應用程式,或購買付費應用程式,這些 應用程式可以從 Launchpad 或 Dock 開啟。

【重要事項】在您初次使用 MacBook Air 之前, 請先仔細閱讀所有安裝説明 (以及第 54 [頁開](#page-53-1)始的安全資訊)。

許多問題的解答都可以在 MacBook Air 電腦上的"輔助說明中心"裡找到。如需 更多使用"輔助說明中心"的相關資訊,請參閱第 33 [頁「取得解答」。](#page-32-1)因為 Apple 會發佈系統軟體的新版本及更新項目,所以本手冊中的圖片可能會與螢幕 所見的稍有出入。

# <span id="page-8-0"></span>包裝盒內的配件

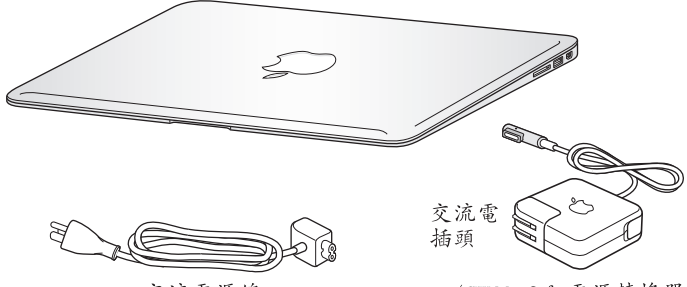

交流電源線

45W MagSafe 電源轉換器

【重要事項】在您設定 MacBook Air 之前,請先取下包覆在 45W MagSafe 電源轉 換器外層的保護膜。

## 設定您的 MacBook Air

MacBook Air 的設計讓您能夠迅速地完成安裝設定,並可以立即開始使用。接下來 的頁面會帶領您完成設定的程序,包含以下的作業:

- 接上 45W MagSafe 電源轉換器
- 啟動您的 MacBook Air
- •使用"設定輔助程式"來連接網路和設定使用者帳號以及其他設定
- •設定 Mac OS X 的桌面和偏好設定

### **第 1 章** 預備、設定、開始 **9**

## **步驟 1:接上 45W MagSafe 電源轉換器來供應電源,並且替 MacBook Air 的電池充電。**

請先確定交流電插頭已完全插入電源轉換器,而且交流電插頭上的接頭已完全 抽出來。將電源轉換器的交流電插頭插入電源插座,並將 MagSafe 接頭插入 MagSafe 電源埠。在 MagSafe 接頭靠近電源埠時, 您會感覺到有一股磁性拉力會 將接頭吸入。

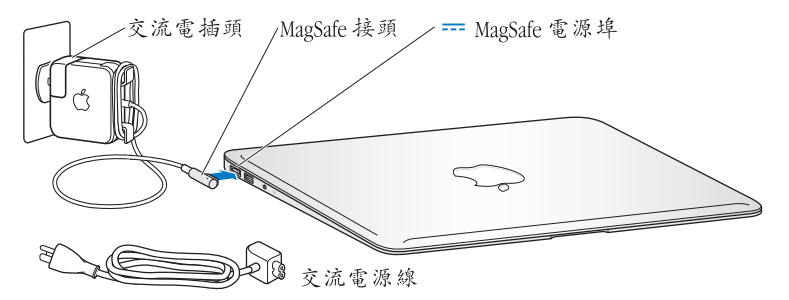

若要延長電源轉換器的接線長度,請使用交流電源線取代隨附的交流電插頭。 請先拔下轉換器上的交流電插頭,然後將交流電源線連接到電源轉換器上, 並確定連接穩固。將另一端插入電源插座。

如果要從插座或 MacBook Air 上拔掉電源轉換器,請拔取插頭,不要拉扯電線。

#### **10 第 1 章** 預備、設定、開始

當您將電源轉換器接上 MacBook Air 時, MagSafe 接頭上的指示燈會亮起。琥珀色 的亮光表示電池正在充電中。綠色燈光表示電池已經充電完成。如果您沒有看到 指示燈,請確定接頭已經正確的連接,且電源轉換器已插入可用的電源插座。

## **步驟 2:按一下電源按鈕(**®**)來啟動您的 MacBook Air。**

電源按鈕位於鍵盤的右上角。當您啟動 MacBook Air 時,您會聽到開機的聲音。

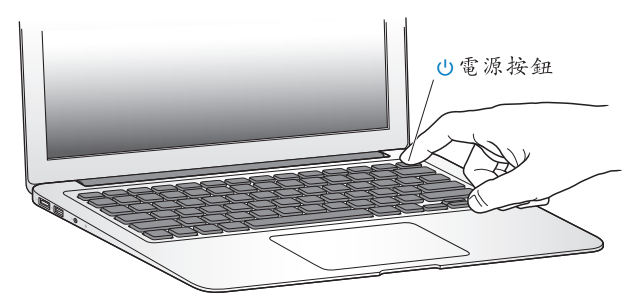

MacBook Air 啟動需要一些時間。啟動後, "設定輔助程式"就會自動打開。 如果您無法啟動 MacBook Air,請參閱第 40 [頁。](#page-39-0)

## <span id="page-11-0"></span>**步驟 3:使用"設定輔助程式"來設定您的 MacBook Air。**

當您初次啟動 MacBook Air 時,"設定輔助程式"即會開啟。"設定輔助程式" 能協助您指定 Wi-Fi 網路、設定使用者帳號,並從其他 Mac 或 PC 傳送資訊。您也 可以從 Time Machine 備份或其他磁碟來傳送資訊。

若您是從其他 Mac 移轉資訊,而其他的 Mac 上並未安裝 Mac OS X 10.5.3 或以上 版本,則您可能需要更新軟體。若要從 PC 移轉資訊,請從 [www.apple.com/tw/](www.apple.com/tw/migrate-to-mac) [migrate-to-mac](www.apple.com/tw/migrate-to-mac) 網站下載"系統移轉輔助程式",並且在您要移轉資訊的 PC 上安 裝此程式。

在 MacBook Air 上啟動"系統移轉輔助程式"之後,您可以中途離開程式而無需 結束程式;如有需要,您可以前往其他電腦來更新軟體,然後再回到 MacBook Air 來完成設定。

**【注意】**如果您初次啟動 MacBook Air 時沒有使用"設定輔助程式"來傳送資 訊,可以之後再使用"系統移轉輔助程式"來完成。請在 Launchpad 的"工具程 式"檔案夾中打開"系統移轉輔助程式"。如需使用"系統移轉輔助程式"的相 關協助,請打開"輔助説明中心"並搜尋"系統移轉輔助程式"。

#### **若要設定您的 MacBook Air:**

- **1** 在"設定輔助程式"中依照螢幕上的指示操作,直到您"看到傳送資訊到這部 Mac"的螢幕為止。
- **2** 進行基本設定、移轉資訊的設定,或是從 Time Machine 備份或其他磁碟傳送 資訊:
	- **•若要執行基本設定**,請選擇"不要立即傳送",並且按一下"繼續"。依照 之後的提示來選擇有線或無線網路、設定帳號並結束"設定輔助程式"。

#### **12 第 1 章** 預備、設定、開始

- •若要執行移轉資訊的設定,請選擇"從其他 Mac 或 PC",並按一下"繼續"。 依照螢幕上的指示來選擇您要移轉資訊的 Mac 或 PC。您的 Mac 或 PC 必須位於 相同的有線或無線網路上。請依照螢幕上的指示來進行移轉。
- Â **若要從 Time Machine 備份或其他磁碟傳送資訊,**請選擇"從 Time Machine 備份 或其他磁碟",並且按一下"繼續"。選擇您要移轉資訊的備份檔案或其他 磁碟。依照螢幕上的指示執行。

若您不打算保留或使用其他電腦,最好取消舊電腦的授權,以防止其他人在舊電 腦上播放您從 iTunes Store 裡購買的音樂、視訊或有聲書。取消電腦的授權可以避 免其他人擅自播放您所購買的歌曲、視訊或有聲書,並且可以讓電腦進行其他的 授權。如需取消授權的相關資訊,請在 iTunes 的"輔助說明"選單中 選擇"iTunes 輔助說明"。

## **步驟 4:自定 Mac OS X 的桌面和設定偏好設定。**

使用"系統偏好設定" (MacBook Air 上大部分設定的指今中心), 您可快速地讓 桌面依您想要的方式呈現。請從選單列選擇"蘋果(▲)">"系統偏好設定…" 或按一下 Dock 中的"系統偏好設定"圖像。

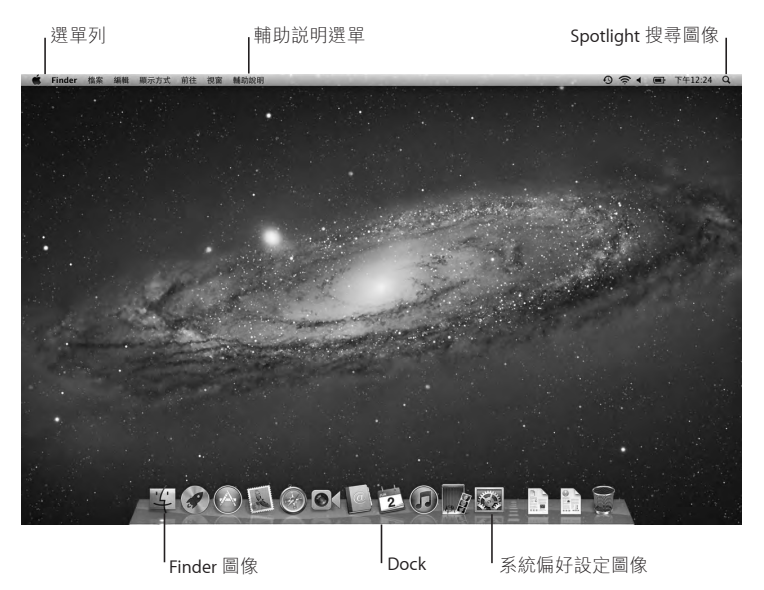

<span id="page-14-0"></span>**【重要事項】**您也可以在"使用者與群組"偏好設定中設定選項或重置密碼, 以免您忘記您的登入密碼。如需系統偏好設定的相關資訊,請打開"輔助說明中 心",然後搜尋"系統偏好設定",或搜尋您想要瞭解的某項偏好設定。

## 將其他資訊輸入您的 MacBook Air

您的 MacBook Air 已預先安裝多種應用程式,包含 iLife 套組。許多其他應用程式 可以從 Mac App Store 或 Internet 下載。如果您想從 DVD 或 CD 光碟安裝協力廠商 的應用程式,您可以:

- 使用另一部 Mac 或 PC 雷腦上的光碟機來將應用程式安裝到您的 MacBook Air 上,或是共享資訊(如果已設定並啟用"DVD 或 CD 共享")。如需更多資訊, 請參閱下一個章節。
- 將 MacBook Air SuperDrive(外接式 USB 光碟機,可於 www.apple.com/tw/store 網站購買)連接到 MacBook Air上的 USB 埠,然後放入安裝光碟。

## <span id="page-14-1"></span>**設定 DVD 或 CD 共享**

您可以讓 MacBook Air 與其他配備光碟機且位於相同有線或無線網路上的 Mac 或 PC 一起搭配使用。您可以使用其他的電腦來執行以下作業:

- 使用"系統移轉輔助程式"進行設定之後,將資訊移轉到您的 MacBook Air 上 (如需使用"系統移轉輔助程式"的相關資訊,請打開"輔助說明中心"並搜 尋"系統移轉輔助程式")
- 共享 DVD 或 CD 的內容或安裝應用程式 (請參閣下一個章節)

#### **第 1 章** 預備、設定、開始 **15**

配備光碟機的電腦可以是安裝了 Mac OS X v10.4.11 或以上版本的 Mac、Windows 7、 Windows XP 或 Windows Vista 電腦。如果 Mac 是使用 Mac OS X v10.5.3 或以上版 本,則電腦已經安裝"DVD 或 CD 共享"。您可以搭配多部電腦,但您一次只能使用 一部搭配的電腦。

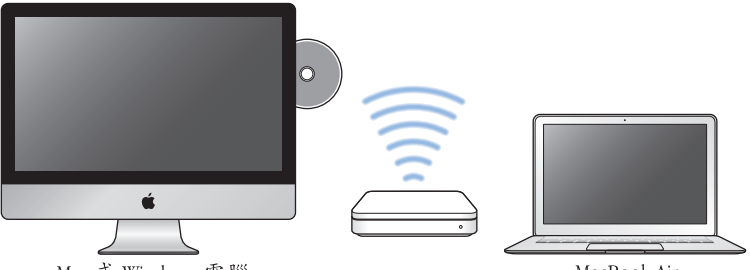

Mac 或 Windows 雷腦

MacBook Air

如果其他電腦是 PC 電腦或安裝早於 Mac OS X 10.5.3 版的 Mac 電腦, 請為搭配的 電腦下載"DVD 或 CD 共享設定"軟體:

- 如果其他電腦是 PC 電腦, 請前往 [support.apple.com/kb/DL112?viewlocale=zh\\_TW](support.apple.com/kb/DL112?viewlocale=zh_TW) 網站下載 Windows 安裝程式的"DVD 或 CD 共享設定"。
- 如果其他電腦是安裝了 Mac OS X v10.4.11-10.5.2 的 Mac 電腦, 請前往 [support.](support.apple.com/kb/DL113?viewlocale=zh_TW) [apple.com/kb/DL113?viewlocale=zh\\_TW](support.apple.com/kb/DL112?viewlocale=zh_TW) 網站下載 Mac 安裝程式的"DVD 或 CD 共享設定"。

在您下載了軟體之後,請依照下一章節中的步驟來啟用"DVD 或 CD 共享", 或閱讀 [support.apple.com/kb/HT1777?viewlocale=zh\\_TW](support.apple.com/kb/HT1777?viewlocale=zh_TW) 網站上的詳細指示。

**【重要事項】**在您的另一部 Mac 上安裝"DVD 或 CD 共享設定"套件後,請選擇 "蘋果 ()">"軟體更新⋯"來確定您已安裝了最新的軟體。請安裝所有可用的 Mac OS X 更新項目。

## **使用 DVD 或 CD 共享來共享光碟**

您可以在 Mac 或 PC 上啟用"DVD 或 CD 共享"來使用 MacBook Air 的"遠端光 碟"功能。"遠端光碟"讓您可以共享另一部雷腦光碟機中的光碟內容。某些 光碟(例如 DVD 影片和游戲光碟)可能有防拷保護,因此無法透過"DVD 或 CD 共享"來使用。

請確定您要搭配使用的 Mac 或 PC 上已設定了"DVD 或 CD 共享"。如需更多 資訊,請參[閱第](#page-14-1) 15 頁。

**如果其他的電腦是 Mac 電腦,若要啟用"DVD 或 CD 共享":**

- **1** 請確定您的 MacBook Air 和其他的 Mac 是位於相同的無線網路上。在其他的 Mac 上,請選擇"蘋果 (▲)" > "系統偏好設定…",然後打開"共享"。
- **2** 在"共享"面板中,從"服務"列表裡選擇"DVD 或 CD 共享"。如果您希望其 他使用者必須要求許可才能共享 DVD 或 CD,請選擇"允許其他人使用 DVD 光碟 機前先詢問我"。

#### **如果其他的電腦是 PC 電腦,若要啟用"DVD 或 CD 共享":**

- **1** 請確定您的 MacBook Air 和其他的 PC 是位於相同的無線網路上。
- **2** 在 PC 電腦上打開 [DVD 或 CD 共享] 控制台。
- **3** 選擇 [啟用遠端 DVD 或 CD]。如果您希望其他使用者必須要求許可才能共享 DVD 或 CD, 請選擇 [允許其他人使用 DVD 光碟機前先詢問我]。

#### **第 1 章** 預備、設定、開始 **17**

### <span id="page-17-0"></span>**若要使用共享的 DVD 或 CD:**

- **1** 在其他電腦上,請將 DVD 或 CD 放入光碟機。
- 2 在您的 MacBook Air 上,如果"遠端光碟"出現在 Finder 側邊欄的"設備"下方 時,請將其選取。如果您看到"要求使用…"按鈕,請按一下此按鈕。
- 3 在其他的雷腦上,當系統提示時,請按一下"接受"來允許 MacBook Air 使用 DVD 或 CD。
- **4** 在您的 MacBook Air上,當光碟出現時,請依照一般的方式來使用光碟。

當您的 MacBook Air 正在使用光碟時,若您嘗試關閉其他的電腦或退出共享的 DVD 或 CD,系統會顯示訊息告訴您光碟正在使用中。若要繼續進行,請按 一下"繼續"。

## 讓 MacBook Air 進入睡眠或將其關閉

當您使用完 MacBook Air 之後,可以讓雷腦進入睡眠狀態或直接關機。

## **讓 MacBook Air 進入睡眠**

如果您只是短時間不使用 MacBook Air,請讓其進入睡眠狀態。當電腦處於 睡眠狀態時,您可以快速喚醒它,無須經過啟動過程。

## **若要讓您的 MacBook Air 進入睡眠,請執行以下其一:**

- 閤上顯示器。
- 從選單列裡選擇"蘋果 ( $\bullet$ )" > "睡眠"。
- 按下雷源按鈕( (1) 並且在顯示的對話框裡按一下"睡眠"。
- 選擇"蘋果(▲)">"系統偏好設定…",然後按一下"能源節約器"來設定 睡眠時間。

#### **18 第 1 章** 預備、設定、開始

## **若要喚醒 MacBook Air:**

- Â **如果螢幕已閤上,**您只需打開螢幕即可喚醒 MacBook Air。
- 如果螢幕已開啟,請按電源按鈕(c),或鍵盤上的任何按鍵。

當 MacBook Air 從睡眠中喚醒時,電腦內的應用程式、文件和電腦設定都會和您 的電腦進入睡眠之前完全相同。

## **關閉 MacBook Air**

如果一段時間內不會用到 MacBook Air,最好將電腦關機。

## **若要關閉 MacBook Air,請執行以下其一:**

- 從選單列裡選擇"蘋果 (●)" > "關機…"。
- 按下雷源按鈕 (小) 並且在顯示的對話框裡按一下"關機"。

如果打算長時間將 MacBook Air 收起不用,請參閱第 59 [頁「重要的使用資訊」](#page-58-1) 以瞭解如何避免電池完全耗盡的相關資訊。

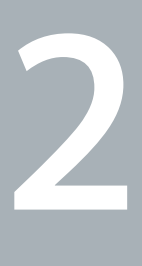

# <span id="page-20-0"></span>**www.apple.com/tw/macosxMacBook Air 與您的生活**

**www.apple.com/tw/macosx**

**輔助說明中心 Mac OS X**

# <span id="page-21-0"></span>MacBook Air 的基本功能配置

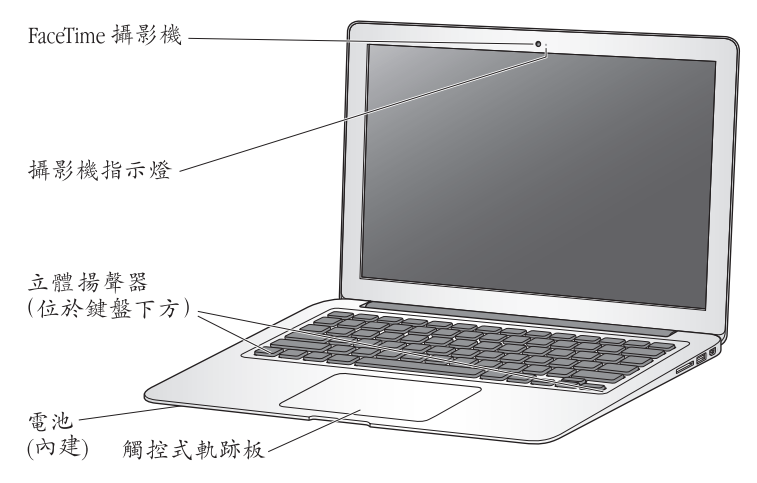

## **內建 FaceTime 攝影機和攝影機指示燈**

使用內建的 FaceTime 應用程式與其他 FaceTime 使用者進行視訊通話(在 iPhone 4、 iPad 2、新款 iPod touch 或配備 FaceTime 的 Mac 上)、使用 Photo Booth 拍照, 或使用 iMovie 擷取視訊。FaceTime 攝影機在運作時, 指示燈會亮起。

#### **內建立體揚聲器**

可聆聽音樂以及影片、遊戲和多媒體檔案的音效。

#### **內建可充電式電池**

當您周遭沒有電源插座可以使用時,請使用電池的電力。

#### **觸控式軌跡板**

在觸控式軌跡板的任何位置上按一下或兩下。使用單指或多指操作觸控式軌跡板來 移動指標,並使用"多重觸控"手勢(請參[閱第](#page-27-1) 28 頁)。

# <span id="page-23-0"></span>MacBook Air 的鍵盤功能配置

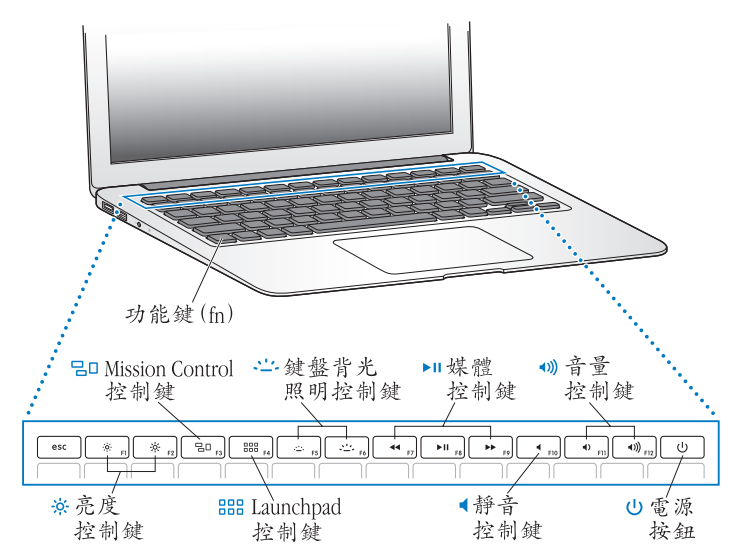

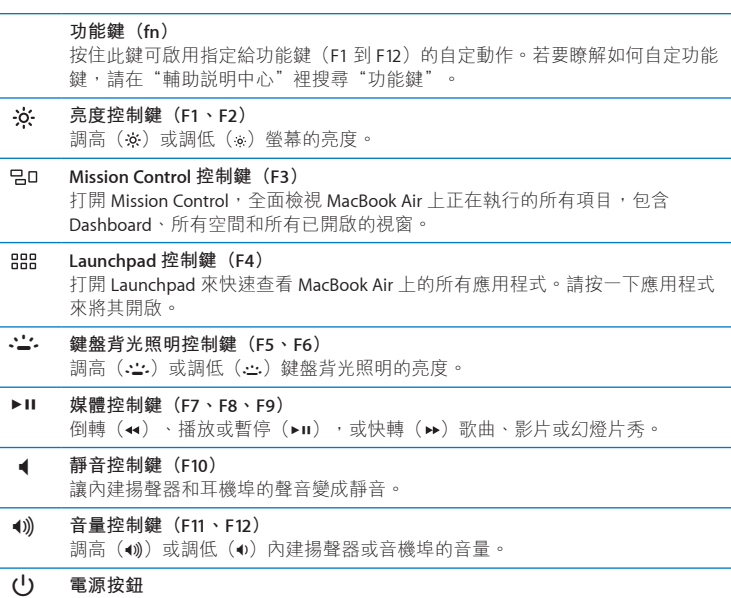

打開或關閉 MacBook Air 的電源,或使其進入睡眠狀態。

# <span id="page-25-0"></span>MacBook Air 上的傳輸埠

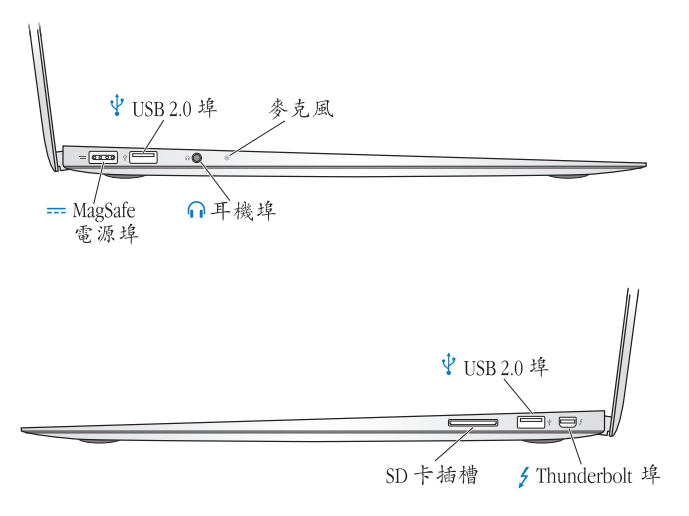

#### ¯ **MagSafe 電源埠** 接上隨附的 45W MagSafe 電源轉換器來替 MacBook Air 的電池充電。

d **USB(通用序列匯流排)2.0 <sup>埠</sup>** 用來將 MacBook Air SuperDrive、USB 轉乙太網路轉換器、iPod、iPhone、iPad、 滑鼠、鍵盤、印表機、磁碟機、數位相機、搖桿、數據機和其他設備連接到 MacBook Air 上。

## f **耳機埠**

連接外接揚聲器和耳機。

#### **內建麥克風**

使用麥克風(位於左側的耳機埠旁)來擷取聲音,或是使用隨附的 FaceTime 應用 程式與朋友透過寬頻網路即時聊天。

#### $\overline{z}$ **Thunderbolt 埠(高速資料、視訊和音訊傳輸)**

連接與 Thunderbolt 相容的設備,進行高速資料傳輸,或連接使用 Mini DisplayPort 埠的外接顯示器。您可以購買轉換器來連接使用 DVI、HDMI 或 VGA 的顯示器。

#### **SD 卡插槽**

使用 SD 或 SDXC 卡可以輕鬆地將照片、視訊和資料傳入及傳出 MacBook Air。

**【注意】**轉換器和其他配件可在 [www.apple.com/tw/store](http://www.apple.com/tw/store) 或您當地的 Apple 經銷 商另外購買。

# <span id="page-27-1"></span><span id="page-27-0"></span>使用多重觸控式軌跡板

使用觸控式軌跡板來移動指標並執行各種"多重觸控"手勢。與一般觸控式軌跡 板不同的是,整個 MacBook Air 觸控式軌跡板是一個按鈕,您可按一下觸控式軌 跡板的任何位置。若要啟用"多重觸控"手勢、觀看手勢的説明視訊,並設定其 他觸控式軌跡板選項,請選擇"藉果(▲)">"系統偏好設定…",然後按一下 "觸控式軌跡板"。

您可以運用下列方法來使用 MacBook Air 觸控式軌跡板:

Â **雙指捲視**能讓您在現用視窗裡拖移來快速上下或左右捲視。

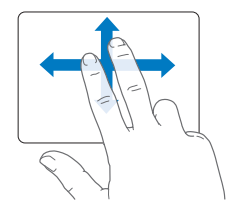

- Â **輔助點按**或**"右鍵點按"**能讓您取用快速鍵選單指令。
	- 若要設定觸控式軌跡板任何位置上的兩指輔助點按功能,請在"觸控式軌跡板" 偏好設定的"點按"面板中選擇"輔助點按"。

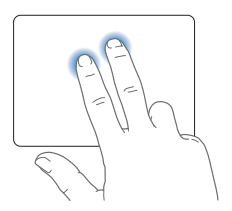

• 若要設定觸控式軌跡板左下角或右下角的單指輔助點按區域,請在"觸控式軌 跡板"偏好設定的"點按"面板中選擇"輔助點按",然後從彈出式選單中選 擇一個選項。

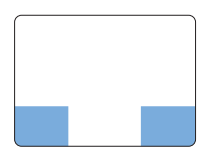

輔助點按區域

**【注意】**您也可以在點按時按住 Control 鍵來進行輔助點按。

下列觸控式軌跡板手勢可以在特定應用程式中使用。當您執行這些手勢時,請在 觸控式軌跡板的表面上輕輕滑動手指。如需更多資訊,請查看"觸控式軌跡板" 偏好設定,或選擇"輔助説明">"輔助説明中心"並搜尋"觸控式軌跡板"。 Â **兩指開合**能讓您縮放 PDF、影像、照片和更多項目。

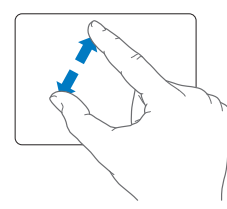

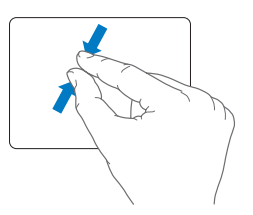

Â **兩指旋轉**可讓您旋轉照片、頁面和更多項目。

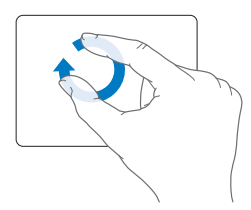

Â **三指滑動**可以在 Finder 和所有應用程式中使用。左右滑動三根手指能讓您在全 螢幕的應用程式之間切換。往上滑動三根指來打開 Mission Control。您也可以 設定使用四根手指來操作這些選項。

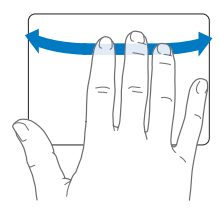

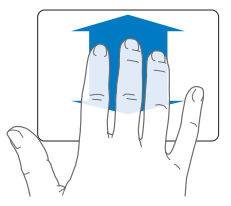

• 四指收合能讓您用拇指和其他三指同時收合時,顯示 Launchpad。使用相同的 手指往外展開時,即能返回桌面。

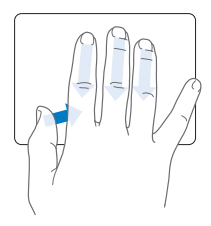

**【注意】**您可以為其他功能指定多重手勢。若要瞭解關於手勢的詳細資訊,請選 擇"蘋果(▲)">"系統偏好設定…",然後按一下"觸控式軌跡板"。按一下 註記框來啟用或停用手勢,然後查看彈出式選單來檢視每一種手勢的選項。

# <span id="page-31-0"></span>使用電池的電力來操作 MacBook Air

如果未連接 MagSafe 電源轉換器, MacBook Air 會取用內建電池的電力。根據您使 用的應用程式和 MacBook Air 所連接的外接設備而定, MacBook Air 每次能連續運 作的時間都不太一樣。

停用部分功能(如 Wi-Fi 或 Bluetooth® 無線技術)並降低螢幕亮度可以幫助節省電 池電力。許多系統偏好設定已自動設定為最佳化電池電力。

## **替電池充電**

您可以查看 MagSafe 接頭上的指示燈來判斷電池是否需要充電。如果指示燈呈現 琥珀色,表示電池需要充電。如果指示燈呈現綠色,表示電池已經完全充電。

您也可以杳看選單列上的電池狀態圖像 ( → ) 來檢查電池剩餘的電量。所顯示 的電池電量程度取決於電池的剩餘電量,以及您目前所使用的應用程式、周邊設 備和系統設定。若要節省電池的電力,請關閉未使用的應用程式並中斷連接未使 用的周邊設備,並調整您的"能源節約器"設定。如需電池節能和執行效率的相 關資訊,請前往 www.apple.com/tw/batteries/notebooks.html 網站。

只要接上 MacBook Air 隨附的電源轉換器,無論電腦是開啟、關閉或是處於睡眠 狀能,雷池都會推行充電。然而,在雷腦關閉或維入睡眠狀能時,雷池充雷的速 度會較快一些。

<span id="page-32-0"></span>MacBook Air 的電池只能由 Apple 授權的服務供應商或 Apple 經銷商進行更換。

## <span id="page-32-1"></span>取得解答

您可以在"輔助説明中心"和 Internet 網站 www.apple.com/tw/support/macbookair 裡找到更多使用 MacBook Air 的相關資訊。

**若要從"輔助說明中心"取得協助:**

**1** 按一下 Dock(螢幕邊緣的圖像列)上的 Finder 圖像。

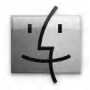

- **2** 在選單列上按一下"輔助說明"選單,然後執行以下其一:
	- 在"搜尋"欄位中輸入問題或詞彙,然後從搜尋結果的列表中選擇一個主題, 或選擇"顯示所有輔助說明主題"來檢視所有主題。
	- 選擇"輔助説明中心"來打開"輔助説明中心"視窗,您可在此瀏覽或 搜尋主題。

# **更多資訊**

如需更多使用 MacBook Air 的相關資訊,請參閱以下內容:

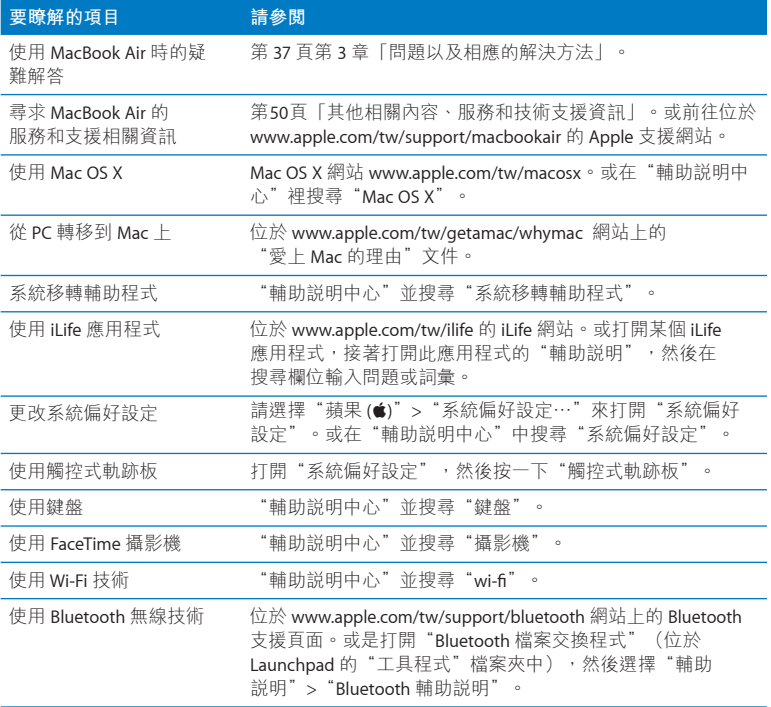

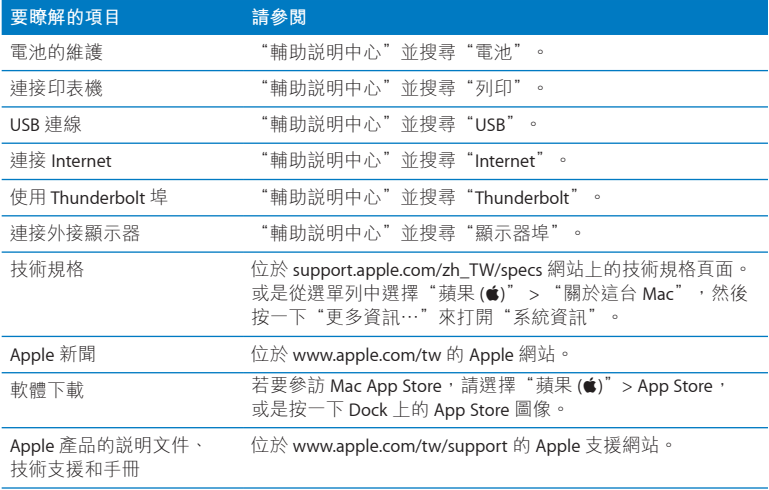
**3**

# **問題以及相應的解決方法**

**www.apple.com/tw/macosx [www.apple.com/tw/support](http://www.apple.com/tw/support)**

**輔助説明中心 Q 輔助説明** 

使用 MacBook Air 時偶爾會遇到一些問題。當您遇到問題時,請參閱並嘗試這些 疑難解答的提示。您也可以在"輔助說明中心"或 MacBook Air 支援網站 www.apple.com/tw/support/macbookair 裡找到更多疑難解答的資訊。

當您在使用 MacBook Air 時如果遇到問題,通常都會有一個簡單快速的解決方 法。請思考造成問題的情況。記下您在問題發生前所執行的動作,可以幫助您縮 小尋找原因的範圍,然後找到您需要的答案。需要記下的內容包括:

- •問題發生時您正在使用的應用程式。如果問題只在使用特定應用程式時才 出現, 可能表示該應用程式與您 MacBook Air 上安裝的 Mac OS 版本不相容。
- 所有新安裝的軟體,特別是可能在"系統"檔案夾中加入項目的軟體。

## 有備無患

若您的電腦或軟體發生問題,持續更新 Time Machine 的備份,可確保您的資料不 會遺失。若您固定執行 Time Machine 備份,您可以將軟體和所有資料回復至其備 份時的狀態。若您以 Time Machine 保護您的資料, 即使發生嚴重的問題,影響層 面也會較小一些。

## 使您無法正常使用 MacBook Air 的問題

**如果您的 MacBook Air 沒有回應或指標無法移動**

螢幕上的應用程式偶爾會出現"凍結"的情況。Mac OS X 可讓您不需重新開機, 便可以直接結束凍結的應用程式。

### **若要強制結束應用程式:**

- 1 同時按下 Command (第) + Option (c) + Esc 鍵, 或是從選單列裡選擇" <br> (▲)" > "強制結束…" 。 "強制結束應用程式"對話框會出現在螢幕上,而您要 結束的應用程式會被反白選取。
- **2** 按一下"強制結束"。 該應用程式會結束,而其他應用程式仍繼續運作。 若您需要重新啟動 Finder,您也可以從此對話框重新啟動。
	- 接下來,請重新啟動您的 MacBook Air 來確認問題已經完全解決。
	- 如果問題經常發生,請從螢幕上方的選單列裡選擇"輔助說明">"輔助說明 中心"。然後搜尋"凍結",查閱當電腦凍結或不回應時的相關輔助說明。

如果只有在您使用某個特定的應用程式時才會發生問題,請詢問該應用程式的 製造商,瞭解程式是否與您的 MacBook Air 相容。如需 MacBook Air 隨附軟體的 相關資訊,請前往 www.apple.com/tw/downloads 網站。

若您確定應用程式是相容的,您可能需要重新安裝應用程式。

### **如果您的 MacBook Air 在啟動時當機,或出現閃爍的問號或螢幕變黑**

閃爍的問號通常表示您的 MacBook Air 無法在內置快閃儲存設備,或連接的外接 磁碟中找到系統軟體。

請等待幾秒鐘。如果 MacBook Air 沒有立即啟動, 請按住電源按鈕(b) 約 8 到 10 秒鐘來關閉電腦。中斷所有外接的周邊設備,按住 Option ( m)鍵並同時按下 電源按鈕(®),嘗試重新開機。當 MacBook Air 開機時,按一下內置快閃儲存設 備的圖像,然後按一下向右的箭頭。在電腦啟動後,請打開"系統偏好設定", 並且按一下"啟動磁碟"。選擇本機的 Mac OS X 系統檔案夾。

## **如果無法打開或啟動 MacBook Air**

請依序嘗試以下建議,直到 MacBook Air 啟動為止:

- 確定已將電源轉換器接上 MacBook Air,並已插在運作正常的電源插座上。 請務必使用 MacBook Air 隨附的 45W MagSafe 電源轉換器。如果電源轉換器停止 充電,而且當您插上電源線時看不到電源轉換器上的指示燈亮起,請嘗試將電 源線拔下再重新插上,藉此重置電源轉換器。
- 检杳雷池是否需要重新充電。如果雷源轉換器上的指示燈呈現琥珀色,表示 電池正在充電中。請參閱第 32 [頁「替電池充電」。](#page-31-0)
- 如果題持續發生,請同時按住左側 Shift 鍵、左側 Option( 」鍵、左側 Control 鍵和電源按鈕 (ω) 5 秒鐘, 直到 MacBook Air 重新啟動, 藉此將 MacBook Air 回復成出廠預設值(仍會保留您原有的檔案)。
- 請按下並放開電源按鈕 (ch), 並立即按住 Command ( 38) 、Option ( c) 、 P 和 R 鍵,直到您第二次聽到電腦的啟動聲。這樣會重置電腦的參數記憶體 (PRAM)。
- 如果您還是無法啟動 MacBook Air,請參閣第 50 百「其他相關內容、服務和技術 [支援資訊」](#page-49-0),以瞭解如何聯絡 Apple 取得相關服務。

### **如果螢幕突然變暗或 MacBook Air 凍結**

請嘗試重新啟動 MacBook Air。

- **1** 拔掉所有連接至 MacBook Air 上的設備,只連接電源轉換器。
- 2 按下電源按鈕按鈕(c) 來重新啟動系統。
- 3 在插上任何外接設備並重新開始工作之前,請先將電池充電使其達到至少 10% 的電量。

若要檢視電池的充電量,請杳看選單列上的電池狀態圖像(ニ)。 若您已經設定電池的能源節約器功能,則螢幕也可能會變暗。

### **如果 MacBook Air 無法連接其他電腦的光碟機**

若要使用例如"系統移轉輔助程式"、"DVD 或 CD 共享"和 iTunes 音樂共 享等服務,您的 MacBook Air 和其他雷腦都必須連接到相同的網路上。若您的 MacBook Air 是使用無線方式連接,而其他電腦是透過乙太網路連接協力廠商的 路由器,請查閱路由器的說明文件以確定其支援無線至有線連線的橋接功能。

## 修復、回復或重新安裝 Mac OS X 軟體

如果您的 Mac 軟體或硬體發生問題, Mac OS X 提供修復與回復工具程式,可減少 問題或甚至可將您的軟體回復至成原廠設定。即使您的電腦未正確啟動,您也可 以從"Mac OS X 工具程式"取用這些工具程式。

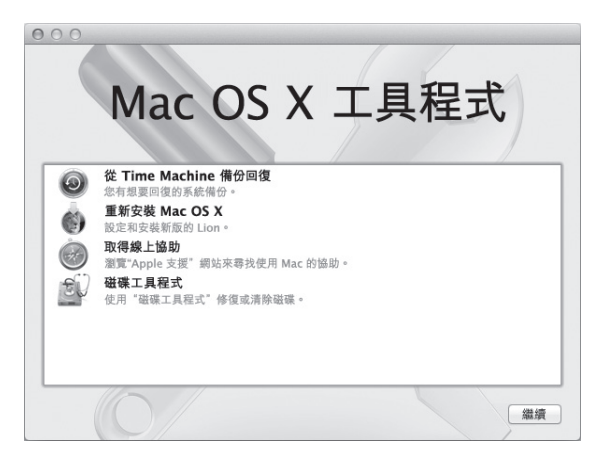

請使用"Mac OS X 工具程式"來執行:

- Â 使用"磁碟工具程式"修復電腦的磁碟。
- 從 Time Machine 備份回復您的軟體和資料。
- 重新安裝 Mac OS X 和 Apple 應用程式。
- 清除磁碟並重新安裝 Mac OS X 和 Apple 應用程式, 藉此將您的電腦回復成 原廠設定。

如果您的電腦偵測到問題,即會自動打開"Mac OS X 工具程式"。您也可以透過 重新啟動電腦,來手動打開此應用程式。

### **若要打開"Mac OS X 工具程式":**

■ 按住 Command (  $\#$  ) 鍵和 R 鍵來重新啟動電腦。接著即會顯示"Mac OS X 工具 程式"面板。

【重要事項】如果在重新啟動電腦後並未開啟"Mac OS X 工具程式", 請按住  $Commonod$  ( $\mathcal{H}$ ) + Option ( $\epsilon$ ) + R 鍵, 然後重新開機來從 Internet 取用"Mac OS X 工具程式"。您的電腦必須連接能夠取用 Internet 資源的網路。

在"Mac OS X 工具程式"中,有些工具程式需要連接 Internet 和 Mac App Store。 您可能需要確認您的電腦已經透過乙太網路或 Wi-Fi 網路連接到 Internet。

### <span id="page-42-0"></span>**若要透過 Wi-Fi 網路來連接:**

- **1** 從螢幕右上角的 Wi-Fi 狀態選單中選擇網路。
- **2** 如有需要,請輸入網路密碼。

若要加入封閉網路,請選擇"加入其他網路…"。輸入網路名稱和密碼。

### **第 3 章** 問題以及相應的解決方法 **43**

## **使用"磁碟工具程式"修復磁碟**

如果您的電腦發生問題,或當您啟動電腦時看到"Mac OS X 工具程式",則您可 能需要修復電腦的磁碟。

1 在"Mac OS X 工具程式"而板中選擇"磁碟工具程式",然後按一下"繼續"。

- **2** 從左側的列表中選擇磁碟或分割區,然後按一下"修理工具"標籤頁。
- **3** 按一下"修理磁碟"。

如果"磁碟工具程式"無法修理磁碟, 請儘可能地備份資料, 然後依照 第 45 [頁「重新安裝](#page-44-0) Mac OS X 和 Apple 應用程式」中的指示執行。

如需更多"磁碟工具程式"及其選項的相關資訊,請參閱"輔助説明中心", 或打開"磁碟工具程式" (位於 Launchpad 的"工具程式"檔案夾中),然後 選擇"輔助說明">"磁碟工具程式輔助說明"。

## **使用 Time Machine 備份來回復資訊**

如果您先前曾製作 Time Machine 備份, 請使用"回復"工具程式來將電腦上的所 有資料回復到先前的狀態。

使用 Time Machine 備份來回復資訊,只能用於製作備份的來源電腦。如果您想要 傳送資訊到新的電腦上,請使用"系統移轉輔助程式" (位於 Launchpad 的"工 具程式"檔案夾中)。

- 1 如果您的備份位於 Time Capsule 上,請確認您已連接乙太網路或 Wi-Fi 網路。 (若要連接 Wi-Fi 網路,請依照第 43 [頁的](#page-42-0)指示執行。)
- 2 從"Mac OS X 工具程式"面板中選擇"從 Time Machine 備份回復",然後 按一下"繼續"。
- 3 選擇包含 Time Machine 備份的磁碟, 然後依照螢幕上的指示執行。

## <span id="page-44-0"></span>**重新安裝 Mac OS X 和 Apple 應用程式**

在某些情況下,您可能需要重新安裝 Mac OS X 和 Apple 應用程式。您可以重新 安裝,而不會更動到您原有的檔案和使用者設定。

- **1** 請確定您的 MacBook Air 已經透過乙太網路或 Wi-Fi 網路連接 Internet。 (若要連接 Wi-Fi 網路,請依照第 43 百的指示執行。)
- 2 從"Mac OS X 工具程式"面板中選擇"重新安裝 Mac OS X",然後按一下 "繼續"。
- 3 在要求您選擇磁碟的面板中,選擇您現用的 Mac OS X 磁碟(在大部分的情況下, 這是唯一可以選擇的磁碟)。
- **4** 若要選取或取消選取選用的軟體,請按一下"自定"。
- **5** 按一下"安裝"。

您可以不需要清除磁碟來安裝 Mac OS X,這樣能保留您現有的檔案和設定; 或者您可以先清除磁碟,這樣會清除所有資料,並讓電腦準備好安裝 Mac OS X 和 Apple 應用程式。

安裝 Mac OS X 之後,您可以前往 Mac App Store 來重新下載您的 Apple 應用程式。

**【重要事項】**Apple 建議您在重新安裝軟體之前先將資料備份到磁碟上。 Apple 對於任何資料流失不予負責。

## **將電腦回復成原廠設定**

當您將電腦回復成原廠設定時,電腦上的所有項目(使用者帳號、網路設定和您 的所有檔案與檔案夾)都會被刪除。在進行回復之前,請先將您要保留的所有檔 案拷貝備份到其他磁碟上。打開"網路"偏好設定,並記下您的網路設定,以便 在您重新安裝 Mac OS X 之後可以更輕易的重新連接網路。

### **第 3 章** 問題以及相應的解決方法 **45**

- **1** 請確定您的 MacBook Air 已經透過乙太網路或 Wi-Fi 網路連接 Internet。 (若要連接 Wi-Fi 網路, 請依照第 43 百的指示執行。)
- **2** 從"Mac OS X 工具程式"面板中選擇"磁碟工具程式",然後按一下"繼續"。 **3** 在左側的列表中選擇磁碟,然後按一下"清除"標籤頁。
- 4 從彈出式選單中選擇"Mac OS **擴充格式**(日誌式)",輸入磁碟名稱,然後 按一下"清除"。
- **5** 清除磁碟之後,請選擇"磁碟工具程式">"結束磁碟工具程式"。
- 6 從"Mac OS X 工具程式"面板中選擇"重新安裝 Mac OS X",然後按一下 "繼續"。
- **7** 若要重新安裝 Mac OS X 和您的應用程式,請依照"Mac OS X 安裝程式"中的 指示執行。

回復 Mac OS X 和 Apple 應用程式之後,您可以選擇性地從 Time Machine 備份 回復其他資料和應用程式。

## 檢查硬體問題

如果您懷疑硬體發生問題,請使用 Apple Hardware Test 應用程式來協助您檢測 MacBook Air 的組件(例如記憶體或處理器)是否出現問題。

## **若要使用 Apple Hardware Test:**

- **1** 拔下 MacBook Air 上所有的外接設備(電源轉換器除外)。
- **2** 請在重新啟動 MacBook Air 的同時按住 D 鍵。
- 3 當顯示 Apple Hardware Test 的選擇畫面時,請選擇您要使用的語言。
- **4** 按下 Return 鍵或按一下向右箭頭。

### **46 第 3 章** 問題以及相應的解決方法

- 5 當 Apple Hardware Test 主畫面出現時(約 45 秒鐘後),請依照螢幕上的指示執行。
- 6 如果 Apple Hardware Test 偵測到問題, 它會顯示錯誤碼。請先記下錯誤碼, 然後 再尋求其他支援。若 Apple Hardware Test 未偵測到硬體錯誤,那麼問題可能和軟 體有關。

**【重要事項】**如果在重新開機之後並未顯示 Apple Hardware Test 視窗,請按住 Option  $\left( \infty \right)$  + D 鍵, 並重新啟動電腦, 來從 Internet 取用 Apple Hardware Test 軟體。您的電腦必須連接能夠取用 Internet 資源的網路。

## Internet 連線的問題

您的 MacBook Air 裡也內建了一個"網路設定輔助程式"來協助您設定 Internet 連線。請打開"系統偏好設定",並且按一下"網路"。

然後按一下"協助我…"按鈕來打開"網路設定輔助程式"。

若您在使用 Internet 連線時遇到問題,請嘗試使用"網路診斷"。

### **若要使用"網路診斷":**

- 1 選擇"蘋果(●)">"系統偏好設定…"。
- **2** 按一下"網路",然後再按一下"協助我"。
- **3** 按一下"診斷⋯"來打開"網路診斷"。
- **4** 依照螢幕上的指示執行。

若"網路診斷"無法解決問題,則問題可能出於您所嘗試連接的 Internet 服務 供應商(ISP)、您用來連接 ISP 所使用的外接設備,或者您嘗試連接的伺服器。 若您要設定兩部以上的電腦共享同一個 Internet 連線,請確定您的無線網路設定 正確。您必須知道您的 ISP 是否只提供一個或多個 IP 位址(每部電腦各有一個)。 若只有一個 IP 位址,那麼您必須要有能共享連線的路由器,也就是網路位址轉譯  $(NAT)$  或 "IP 偽裝"。

如需相關的設定資訊,請參閱路由器所提供的文件,或詢問替您設定網路的人 員。您可以使用 AirPort 基地台在多部電腦之間共享同一個 IP 位址。如需 AirPort 基地台的使用資訊,請參閱"輔助説明中心",或參訪 Apple AirPort 網站 [www.apple.com/tw/support/airport](http://www.apple.com/tw/support/airport)。

如果您無法使用這些步驟來解決問題,請聯絡您的 ISP 或網路管理者。

## Wi-Fi 通訊的問題

如果您在使用 Wi-Fi 通訊時遇到問題:

- 確定您嘗試連接的電腦或網路正在執行中,並且有無線連接設備。
- 確定您已經依照基地台或連線設備隨附的説明文件正確地設定軟體。
- 請確定您的電腦是位於其他電腦或網路連接點的接收範圍之內。相鄰的電子 設備或金屬物體會干擾無線通訊並縮短通訊的範圍。重新擺放或轉動電腦 可以增強接收效果。
- 檢查選單列上的 Wi-Fi 狀態圖像(��)。裡面會有一到四格訊號顯示出訊號的 強度。如果訊號強度微弱,請嘗試更改電腦的位置。
- 選擇"輔助説明">"輔助説明中心",然後搜尋"wi-fi",以取得線上的 輔助說明。您也可以參閱無線設備隨附的說明文件來獲得更多資訊。

## 讓軟體維持最新狀態

您可以連接到 Internet, 讓雷腦自動下載並安裝最新的免費軟體、驅動程式和 其他 Apple 提供的改進項目。

當您連接 Internet 時,"軟體更新"會檢杳是否有任何可用的更新項目。 您也可以設定 MacBook Air 定期檢查更新項目,並下載和安裝更新的軟體。

### **如果要尋找最新版的軟體:**

- 1 選擇"蘋果(▲)">"系統偏好設定…"。
- **2** 按一下"軟體更新"圖像,然後依照螢幕上的指示進行。
	- 如需更多資訊,請在"輔助説明中心"裡搜尋"軟體更新"。
	- •如需 Mac OS X 的最新資訊,請前往 www.apple.com/tw/macosx 網站。

當應用程式有更新的版本可以使用時,您會收到來自 Mac App Store 的通知。 App Store 圖像右側所顯示的小數字,代表更新項目的數量。您可以同時更新 一或多個應用程式。

### **第 3 章** 問題以及相應的解決方法 **49**

## <span id="page-49-0"></span>其他相關內容、服務和技術支援資訊

您的 MacBook Air 上並沒有使用者可以自行處理或更換的組件。如果您需要維修 服務,請聯絡 Apple,或將您的 MacBook Air 送到 Apple 授權服務供應商。透過 線上資源、螢幕輔助説明、"系統資訊"或 Apple Hardware Test,您可以瞭解 更多 MacBook Air 的相關資訊。

### **線上資源**

如需線上服務和支援的相關資訊,請前往 www.apple.com/tw/support 網站。 您可以搜尋 AppleCare Knowledge Base、檢查軟體更新,或者從 Apple 的討論區中 取得協助。

### **螢幕輔助說明**

在"輔助說明中心"裡,您經常可以找到問題的解答、說明和疑難排解的相關 資訊。請選擇"輔助說明">"輔助說明中心"。

### **系統資訊**

若要取得 MacBook Air 的各項相關資訊,請使用"系統資訊"。它會顯示已安裝 的硬體和軟體、序號、作業系統版本,以及安裝的記憶體數量等資訊。若要打 開"系統資訊",請從選單列裡選擇"蘋果(●)">"關於這台 Mac",然後 按一下"更多資訊⋯"。

## **AppleCare 服務與支援**

您的 MacBook Air 隨附有 90 天的技術支援和一年的硬體維修保固,提供服務的是 Apple 經銷商或 Apple 授權的維修中心,例如 Apple 授權服務供應商。您可以 購買 AppleCare Protection Plan 來延長您的保固期限。如需相關資訊,請參訪 www.apple.com/tw/support/products 網站,或參訪本章節之後列出的您所在國家 或地區的網址。

如果您需要協助, AppleCare 電話支援人員可以幫助您解決關於安裝和打開應用程 式的問題,並提供一般的疑難解答。請致電距離您最近的支援中心(購買後的前 90 天提供免費服務)。撥打電話前請先準備好購買日期的相關資訊和 MacBook Air 的序號。

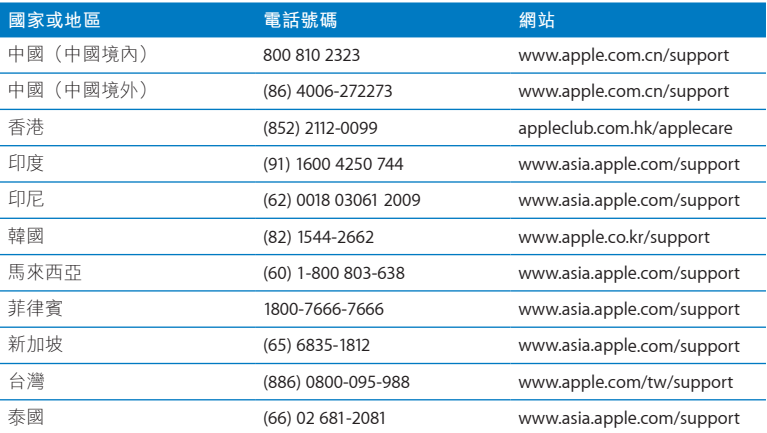

您的 90 天免費電話支援服務從您的購買日開始計算。

電話號碼可能會有更動,而且可能會收取本地和國際電話費用。您可從以下網頁 取得完整的列表:

**www.apple.com/support/contact/phone\_contacts.html**

### **第 3 章** 問題以及相應的解決方法 **51**

## 找出產品的序號

請使用以下其中一種方式來找到 MacBook Air 的序號:

• 將 MacBook Air 翻轉過來。序號刻印在顯示器與機身的接合處附近。

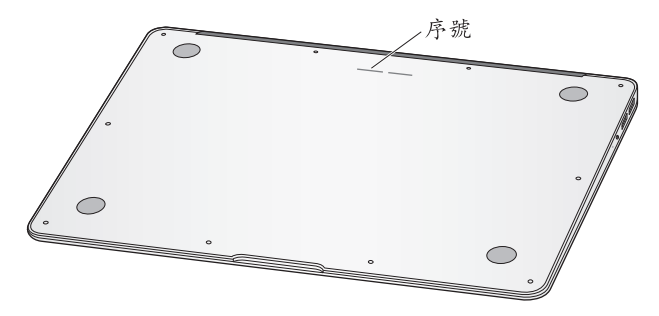

- •選擇"蘋果 ( $\bigcirc$ )">"關於這台 Mac"。按一下"Mac OS X"文字下方的版本編 號,藉此循環顯示 Mac OS X 的版本、版號和序號。
- 請在 Launchpad 的"工具程式"檔案夾中打開"系統資訊"。在"內容"面板 中按一下"硬體"。

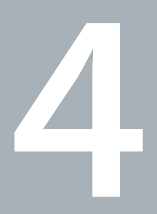

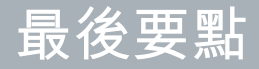

www.apple.com/tw/environment

**輔助説明中心 Q 人體工學** 

為了您自身與設備的安全,請依照下述規則來處理與清潔 MacBook Air,讓您能 更舒適地進行工作。請將這些安全説明放在隨手可以拿到的地方,以供您和他人 隨時參考。

**注意:**若 MacBook Air 的存放或使用方式不正確,可能會導致您無法取得製造商 的保固服務。

## 重要的安全資訊

**【警告】**如果未能確實遵守以下的安全指示,有可能會導致火災、電擊或其他 傷害或毀損事故。

**內建電池** 請勿取下 MacBook Air 中的電池。電池應該僅能由 Apple 授權的服務供 應商更換。如果 MacBook Air 摔落或看似漕受撞擊、彎曲、變形或損毀,請立即 停止使用。請勿將 MacBook Air 暴露在極端的熱源下(例如暖爐或火爐), 此類 環境的溫度可能會超過攝氏 100° C 或華氏 212° F。

**妥善使用** 在正常的使用過程中,MacBook Air 的底部可能會發熱。MacBook Air 符 合 International Standard for Safety of Information Technology Equipment (IEC 60950-1) 所規範的使用者操作表面溫度限制。

若要安全地操作電腦,並降低因熱度所產生的可能傷害,請依循下列指示:

- 請將您的 MacBook Air 放置在平穩的工作平台上,讓電腦的下方和周圍保持良好 的空氣流通。
- 請勿在枕頭、手毯或其他柔軟的物品上操作 MacRook Air,因為這些物品會阻擋 電腦的通風孔。
- •當您在操作 MacBook Air 時,請勿在鍵盤上放置任何物品。
- 請勿將任何物品伸入電腦的通風孔。
- 如果您將 MacBook Air 置於大腿上操作,其熱度讓您感覺不舒服時,請將它搬離 您的大腿,並放置在平穩的工作平台上。

水源和潮溼處所 請讓 MacBook Air 遠離水源, 如飲料、臉盆、浴缸、浴室等。 保護您的 MacBook Air,避免在下雨、下雪或起霧的潮濕天氣裡受潮。

**45W MagSafe 電源轉換器** 您只能使用 MacBook Air 隨附的電源轉換器,或其他 經過 Apple 認證且與本產品相容的電源轉換器。在將電源轉換器插上電源插座 之前,請先確定已將交流電插頭或交流電源線完全插入電源轉換器中。

在正常的使用過程中,電源轉換器可能會發熱。MagSafe 電源轉換器符合 International Standard for Safety of Information Technology Equipment (IEC 60950-1) 所規範的使用者操作表面溫度限制。

若要降低電源轉換器過熱,或因熱度所產生的可能傷害,請依循下列指示:

•請直接將電源轉換器插入電源插座。

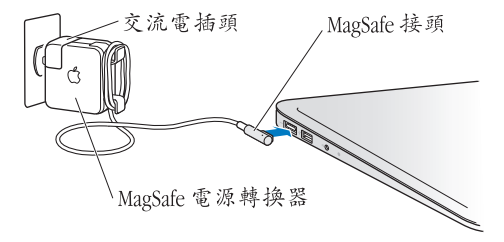

•若您是使用交流電源線,請將電源轉換器放置書桌、桌子或其他通風良好的 平面上。

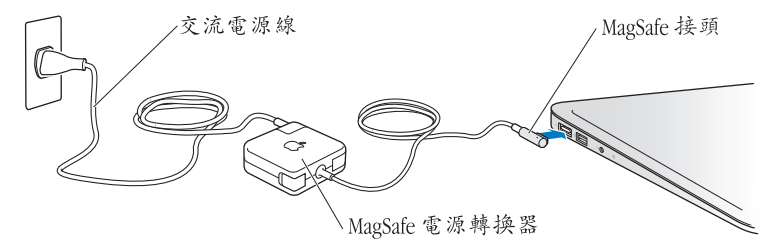

在下述的任一情況下,應拔下電源轉換器,並拔除任何其他接線:

- 您想要清潔機殼(必須依[照第](#page-59-0) 60 百建議的步驟進行)。
- 雷源線或插頭摩損或損壞。
- 您的 MacBook Air 或電源轉換器暴露在雨中、過度潮濕的環境或液體潑灑在 機殼上。
- 您的 MacBook Air 或電源轉換器摔落、機殼受損或是您覺得電腦必須接受 檢測或維修時。

MagSafe 電源埠中裝有磁鐵,可能會清除信用卡、iPod 或其他設備中的資料。 為避免資料遺失,請勿在此埠周圍 25 公分 (1 英时) 的範圍內放置對磁性敏感的 物品或裝置。

若有異物掉入 MagSafe 雷源埠, 請使用棉花棒輕輕地將異物移除。

MagSafe 電源技術規格:

- **頻率: 50 至 60 Hz**, 單相
- Â **線路電壓:**100 至 240 V
- 輸出電壓: 14.5 V DC, 3.1 A

**聽力傷害** 如果在使用耳機時將音量調得過高,可能會造成永久性的聽力傷害。 您會隨著時間逐漸適應高分貝的音量,屆時音量聽起來可能很正常,但實際上 卻是有害聽力的。如果您感到有耳鳴或聽不清楚的情況發生,請立即停止聆聽 音樂,並儘速就醫檢查聽力。音量愈大,聽力就愈容易也愈快受到影響。若要 保護您的聽力,請遵循專家的建議事項:

- Â 使用高音量聽耳機的時間要有所節制。
- 不要使用調高音量的方式來阴絕外界的噪音。
- 如果您無法聽見旁人的説話聲, 請降低耳機的音量。

**高危險活動** 此電腦並非設計用於核能設備、飛機導航或通訊系統和空中交通控制 系統的操作使用,或是任何當電腦操作失敗時會造成傷亡、人員傷害或嚴重環境 損害的用途。

## 重要的使用資訊

**注意:**如果未能確實遵守以下的使用指示,有可能會導致 MacBook Air 或其他物 品的毀損。

**作業環境** 如果您在操作 MacBook Air 時的環境溫度不在以下範圍之內,則可能會 影響效能:

- Â **作業溫度:**10° 至 35° C(50° 至 95° F)
- 存放溫度:-20° 至 45° C (-4° 至 113° F)
- Â **相對濕度:**5% 至 90%(非凝結狀態)
- Â **作業標高:**0 至 3048 公尺(0 至 10,000 英尺)

**攜帶 MacBook Air** 如果您是使用手提袋或公事包攜帶 MacBook Air,請確定袋中 沒有鬆落的物件(如迴紋針或硬幣),以避免其意外地從通風孔或光碟機吸入孔 落入電腦內,或阻塞住連接埠。也請讓對於磁性敏感的物品遠離 MagSafe 電源埠。

**使用接頭和連接埠** 請勿將接頭強行插入連接埠中。在連接設備時,請先確定 連接埠裡沒有異物、接頭是否與此連接埠相容,以及是用正確的方式將接頭 插入連接埠裡。

**使用玻璃組件** 您的 MacBook Air 內含玻璃組件,包括顯示器和觸控式軌跡板。 如果這些組件損毀,在 Apple 授權的服務供應商將其修復以前,請勿使用 MacBook Air。

**存放 MacBook Air** 如果您要存放 MacBook Air 一段時間,請將它存放在涼爽乾燥 的場所 (理想的環境溫度為攝氏 22°C 或華氏 71°F), 並且將電池放電至 50% 的 電量。若要存放電腦超過五個月以上,請先將電池放電約 50%。如果要維持電池 的蓄電能力,建議您每六個月就要把電池充電至 50% 的電量。

<span id="page-59-0"></span>**清潔 MacBook Air** 當您要清潔 MacBook Air 的外部及其組件時,請先關閉 MacBook Air,然後拔掉雷源轉換器。然後使用濕潤、柔軟、不起絨手的布料清潔 MacBook Air 的外部。避免任何開口處受潮。請勿將任何液體直接潑灑在電腦上。 請勿使用噴霧劑、溶劑或研磨劑,因為這些物品會損害電腦表面的光澤。

**清潔 MacBook Air 的螢幕** 若要清潔 MacBook Air 的螢幕,請先關閉 MacBook Air, 並拔掉電源轉換器。然後使用柔軟且不會產生棉絮的布料,用水沾濕後來擦拭 螢幕。請不要直接在螢幕上噴灑液體。

## 瞭解人體工學

以下提示能幫助您創造一個健康的工作環境。

## **鍵盤和觸控式軌跡板**

使用鍵盤和觸控式軌跡板時,雙肩應放鬆。上臂和前臂應形成一個稍大於直角的 角度,手腕和手掌大致成一條直線。

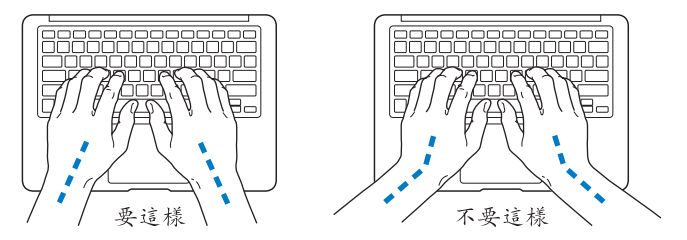

在輸入或使用觸控式軌跡板時手指要輕觸,雙手和手指應保持放鬆。不要把拇指 捲曲在手掌下。

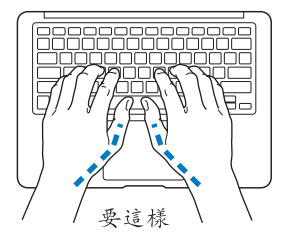

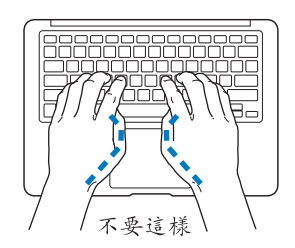

經常改變一下手的姿勢以避免疲勞。在不間斷的頻繁操作之後,有些電腦使用者 會感到手、手腕或手臂不適。如果手、手腕或手臂出現慢性疼痛或不適,請向合 格的健康專家諮詢。

## **外接滑鼠**

如果使用外接滑鼠,請將滑鼠置於與鍵盤同高,且伸手就可輕易取用的地方。

## **坐椅**

最好使用可調整高度且穩固舒適的座椅。調整座椅的高度,讓大腿保持水平,腳 掌平貼於地板。椅背要能支撐您的下背(也就是腰的部分)。請參照製造商的指 示來調整椅背,使其適合您的身體姿勢。

您可能要調高座椅,讓前臂和手與鍵盤保持適當的角度。若這樣無法讓您的雙腳 平貼於地板,則可使用能調整高度和傾斜度的腳凳,以補足地板和雙腳之間的高 度差距。或者您也可以調低桌面高度,而不必使用腳凳。還有一種方法是使用附 有鍵盤座的桌子,這樣鍵盤的高度就會比桌面稍低一些。

## **內建顯示器**

調整顯示器角度,盡量減少炫光、頭頂燈光、或戶外光的反射。若在調整顯示器 時遇到阻力,請勿對顯示器強行施壓。顯示器無法開啟超過 135 度。

當電腦移位後,或是工作地點的光線發生了變化,您可以調整螢幕的亮度。

您可以在以下網頁中找到更多人體工學的相關資訊:

**<www.apple.com/about/ergonomics>**

## Apple 與環境保護

Apple Inc. 深切體認到企業應有的社會責任,並致力於減少本公司產品對於環境 所造成的影響。

您可以在以下網站中找到更多資訊:

**<www.apple.com/tw/environment>**

### **Regulatory Compliance Information**

#### **FCC Compliance Statement**

This device complies with part 15 of the FCC rules. Operation is subject to the following two conditions: (1) This device may not cause harmful interference, and (2) this device must accept any interference received, including interference that may cause undesired operation. See instructions if interference to radio or television reception is suspected.

L'utilisation de ce dispositif est autorisée seulement aux conditions suivantes: (1) il ne doit pas produire de brouillage et (2) l'utilisateur du dispositif doit étre prêt à accepter tout brouillage radioélectrique reçu, même si ce brouillage est susceptible de compromettre le fonctionnement du dispositif.

#### **Radio and Television Interference**

This computer equipment generates, uses, and can radiate radiofrequency energy. If it is not installed and used properly—that is, in strict accordance with Apple's instructions—it may cause interference with radio and television reception.

This equipment has been tested and found to comply with the limits for a Class B digital device in accordance with the specifications in Part 15 of FCC rules. These specifications are designed to provide reasonable protection against such interference in a residential installation. However, there is no guarantee that interference will not occur in a particular installation.

You can determine whether your computer system is causing interference by turning it off. If the interference stops, it was probably caused by the computer or one of the peripheral devices.

If your computer system does cause interference to radio or television reception, try to correct the interference by using one or more of the following measures:

- Turn the television or radio antenna until the interference stops.
- Move the computer to one side or the other of the television or radio.
- Move the computer farther away from the television or radio.
- Plug the computer in to an outlet that is on a different circuit from the television or radio. (That is, make certain the computer and the television or radio are on circuits controlled by different circuit breakers or fuses.)

If necessary, consult an Apple Authorized Service Provider or Apple. See the service and support information that came with your Apple product. Or consult an experienced radio/television technician for additional suggestions.

*Important:* Changes or modifications to this product not authorized by Apple Inc. could void the EMC compliance and negate your authority to operate the product.

This product has demonstrated EMC compliance under conditions that included the use of compliant peripheral devices and shielded cables (including Ethernet network cables) between system components. It is important that you use compliant peripheral devices and shielded cables between system components to reduce the possibility of causing interference to radios, television sets, and other electronic devices.

*Responsible party (contact for FCC matters only):*  Apple Inc. Corporate Compliance 1 Infinite Loop, MS 26-A Cupertino, CA 95014

#### **Wireless Radio Use**

This device is restricted to indoor use when operating in the 5.15 to 5.25 GHz frequency band.

Cet appareil doit être utilisé à l'intérieur.

この製品は、周波数帯域 5.18~5.32 GHz で動作しているときは、 屋内においてのみ使用可能です。

#### **Exposure to Radio Frequency Energy**

The radiated output power of the AirPort Extreme technology is below the FCC and EU radio frequency exposure limits. Nevertheless, it is advised to use the wireless equipment in such a manner that the potential for human contact during normal operation is minimized.

#### **FCC Bluetooth Wireless Compliance**

The antenna used with this transmitter must not be colocated or operated in conjunction with any other antenna or transmitter subject to the conditions of the FCC Grant.

#### **Bluetooth Industry Canada Statement**

This Class B device meets all requirements of the Canadian interference-causing equipment regulations.

Cet appareil numérique de la Class B respecte toutes les exigences du Règlement sur le matériel brouilleur du Canada.

#### **Industry Canada Statement**

Complies with the Canadian ICES-003 Class B specifications. Cet appareil numérique de la classe B est conforme à la norme NMB-003 du Canada. This device complies with RSS 210 of Industry Canada.

**Bluetooth Europe—EU Declaration of Conformity** This wireless device complies with the R&TTE Directive.

**Europe–EU Declaration of Conformity**

**Български** Apple Inc. декларира, че това MacBook Air е в съответствие със съществените изисквания и другите приложими правила на Директива 1999/5/ЕС.

**Česky** Společnost Apple Inc. tímto prohlašuje, že tento MacBook Air je ve shodě se základními požadavky a dalšími příslušnými ustanoveními směrnice 1999/5/ES.

**Dansk** Undertegnede Apple Inc. erklærer herved, at følgende udstyr MacBook Air overholder de væsentlige krav og øvrige relevante krav i direktiv 1999/5/EF.

**Deutsch** Hiermit erklärt Apple Inc., dass sich das MacBook Air in Übereinstimmung mit den grundlegenden Anforderungen und den übrigen einschlägigen Bestimmungen der Richtlinie 1999/5/EG befinden.

**Eesti** Käesolevaga kinnitab Apple Inc., et see MacBook Air vastab direktiivi 1999/5/EÜ põhinõuetele ja nimetatud direktiivist tulenevatele teistele asjakohastele sätetele.

**English** Hereby, Apple Inc. declares that this MacBook Air is in compliance with the essential requirements and other relevant provisions of Directive 1999/5/EC.

**Español** Por medio de la presente Apple Inc. declara que este MacBook Air cumple con los requisitos esenciales y cualesquiera otras disposiciones aplicables o exigibles de la Directiva 1999/5/CE.

**Ελληνικά** Mε την παρούσα, η Apple Inc. δηλώνει ότι αυτή η συσκευή MacBook Air συμμορφώνεται προς τις βασικές απαιτήσεις και τις λοιπές σχετικές διατάξεις της Οδηγίας 1999/5/ΕΚ.

**Français** Par la présente Apple Inc. déclare que l'appareil MacBook Air est conforme aux exigences essentielles et aux autres dispositions pertinentes de la directive 1999/5/CE.

**Islenska** Apple Inc. lýsir því hér með yfir að þetta tæki MacBook Air fullnægir lágmarkskröfum og öðrum viðeigandi ákvæðum Evróputilskipunar 1999/5/EC.

**Italiano** Con la presente Apple Inc. dichiara che questo dispositivo MacBook Air è conforme ai requisiti essenziali ed alle altre disposizioni pertinenti stabilite dalla direttiva 1999/5/CE.

**Latviski** Ar šo Apple Inc. deklarē, ka MacBook Air ierīce atbilst Direktīvas 1999/5/EK būtiskajām prasībām un citiem ar to saistītajiem noteikumiem.

**Lietuvių** Šiuo "Apple Inc." deklaruoja, kad šis MacBook Air atitinka esminius reikalavimus ir kitas 1999/5/EB Direktyvos nuostatas.

**Magyar** Alulírott, Apple Inc. nyilatkozom, hogy a MacBook Air megfelel a vonatkozó alapvetõ követelményeknek és az 1999/5/EC irányelv egyéb elõírásainak.

**Malti** Hawnhekk, Apple Inc., jiddikjara li dan MacBook Air jikkonforma mal-ħtiġijiet essenzjali u ma provvedimenti oħrajn relevanti li hemm fid-Dirrettiva 1999/5/EC.

**Nederlands** Hierbij verklaart Apple Inc. dat het toestel MacBook Air in overeenstemming is met de essentiële eisen en de andere bepalingen van richtlijn 1999/5/EG.

**Norsk** Apple Inc. erklærer herved at dette MacBook Air -apparatet er i samsvar med de grunnleggende kravene og øvrige relevante krav i EU-direktivet 1999/5/EF.

**Polski** Niniejszym Apple Inc. oświadcza, że ten MacBook Air są zgodne z zasadniczymi wymogami oraz pozostałymi stosownymi postanowieniami Dyrektywy 1999/5/EC.

**Português** Apple Inc. declara que este dispositivo MacBook Air está em conformidade com os requisitos essenciais e outras disposições da Directiva 1999/5/CE.

**Română** Prin prezenta, Apple Inc. declară că acest aparat MacBook Air este în conformitate cu cerintele esentiale și cu celelalte prevederi relevante ale Directivei 1999/5/CE.

**Slovensko** Apple Inc. izjavlja, da je ta MacBook Air skladne z bistvenimi zahtevami in ostalimi ustreznimi določili direktive 1999/5/ES.

**Slovensky** Apple Inc. týmto vyhlasuje, že toto MacBook Air spĺňa základné požiadavky a všetky príslušné ustanovenia Smernice 1999/5/ES.

**Suomi** Apple Inc. vakuuttaa täten, että tämä MacBook Air tyyppinen laite on direktiivin 1999/5/EY oleellisten vaatimusten ja sitä koskevien direktiivin muiden ehtojen mukainen.

**Svenska** Härmed intygar Apple Inc. att denna MacBook Air står i överensstämmelse med de väsentliga egenskapskrav och övriga relevanta bestämmelser som framgår av direktiv 1999/5/EG.

A copy of the EU Declaration of Conformity is available at: www.apple.com/euro/compliance

This equipment can be used in the following countries:

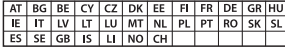

#### **Korea Warning Statements**

#### 대한민국 규정 및 준수

방통위고시에 따른 고지사항 .<br>해당 무선설비는 운용 중 전파혼신 가능성이 있음. 이 기기는 인명안전과 관련된 서비스에 사용할 수 없습니다.

B급 기기(가정용 방송통신기자재) 이 기기는 가정용(B급) 전자파적합기기로서 주로 가정에서 사용하는 것을 목적으로 하며, 모든 지 역에서 사용할 수 있습니다.

#### **Singapore Wireless Certification**

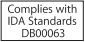

#### **Taiwan Wireless Statements**

#### 無線設備的警告聲明

經型式認證合格之低功率射頻雷機·非經許可·公司· 商號或使用者均不得擅自變更頻率、加大功率或變更原 設計之特性及功能。低功率射頻電機之使用不得影響飛 航安全及干擾合法通信:經發現有干擾現象時,應立即 停用,並改善至無干擾時方得繼續使用。前項合法通信 指依電信法規定作業之無線電通信。低功率射頻電機須 **忍受合法通信或工業、科學及醫療用需波輻射性電機設** 備之干擾。

加有這 頻率·

#### 於 5.25GHz 至 5.35GHz 區域內操作之 無線設備的警告聲明

工作精率 5.250 ~ 5.350GHz 該類段限於室內使用。

#### **Taiwan Class B Statement**

Class B 設備的警告聲明 NIL

警告 本電池如果更換不正確會有爆炸的危險 請依製造商說明書處理用過之電池

#### **Japan VCCI Class B Statement**

情報処理装置等電波障害自主規制について

この装置は、情報処理装置等電波障害自主規制協議 会 (VCCI)の基準に基づくクラス B 情報技術装置で す。この装置は家庭環境で使用されることを目的と していますが、この装置がラジオやテレビジョン受 信機に近接して使用されると、受信障害を引き起こ すことがあります。

取扱説明書に従って正しい取扱をしてください。

**Russia**

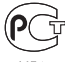

AACG3

#### **外接 USB 數據機相關資訊**

當您使用外接 USB 數據機來將您的 MacBook Air 連接到電話線 時,請參閱數據機說明文件裡的電信通訊規則資訊。

#### **ENERGY STAR**®  **Compliance**

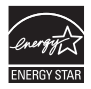

As an ENERGY STAR® partner, Apple has determined that standard configurations of this product meet the ENERGY STAR" guidelines for energy efficiency. The ENERGY STAR® program is a partnership with electronic equipment manufacturers to promote energyefficient products. Reducing energy consumption of products saves money and helps conserve valuable resources.

This computer is shipped with power management enabled with the computer set to sleep after 10 minutes of user inactivity. To wake your computer, click the mouse or trackpad button or press any key on the keyboard.

For more information about ENERGY STAR®, visit: www.energystar.gov

#### **處理與回收資訊**

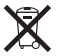

此標誌表示本產品必須依照您當地法律的規定妥善處理。 當產品無法繼續使用時,請聯絡 Apple 或您當地的相關機構 以瞭解回收處理的資訊。

如需 Apple 回收方案的相關資訊,請前往 www.apple.com/tw/recycling 網站。

#### **European Union—Disposal Information**

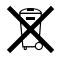

The symbol above means that according to local laws and regulations your product should be disposed of separately from household waste. When this product reaches its end of life, take it to a collection point designated by local authorities. Some collection points accept products for free. The separate collection and recycling of your product at the time of disposal will help conserve natural resources and ensure that it is recycled in a manner that protects human health and the environment.

#### **Türkiye**

EEE yönetmeliğine (Elektrikli ve Elektronik Eşyalarda Bazı Zararlı Maddelerin Kullanımının Sınırlandırılmasına Dair Yönetmelik) uygundur.

#### **Brasil—Informações sobre descarte e reciclagem**

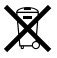

O símbolo acima indica que este produto e/ou sua bateria não devem ser descartadas no lixo doméstico. Quando decidir descartar este produto e/ou sua bateria, faça-o de acordo com as leis e diretrizes ambientais locais. Para informações sobre o programa de reciclagem da Apple, pontos de coleta e telefone de informações, visite www.apple.com/br/environment.

#### **Battery Disposal Information**

Dispose of batteries according to your local environmental laws and guidelines.

*Deutschland:* Dieses Gerät enthält Batterien. Bitte nicht in den Hausmüll werfen. Entsorgen Sie dieses Gerät am Ende seines Lebenszyklus entsprechend der maßgeblichen gesetzlichen Regelungen.

*Nederlands:* Gebruikte batterijen kunnen worden ingeleverd bij de chemokar of in een speciale batterijcontainer voor klein chemisch afval (kca) worden gedeponeerd.

#### 台灣

駋

藤雷池諸同收

#### **China Battery Statement**

警告: 不要刺破或焚烧。该电池不含水银。

#### **Taiwan Battery Statement**

警告:請勿戳刺或焚燒。此電池不含汞。

#### 中国

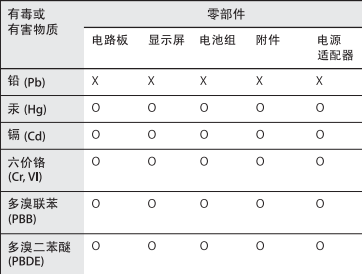

Q: 表示该有毒有害物质在该部件所有均质材料中的含量均在 SI/T 11363-2006 规定的限量要求以下。

X: 表示该有毒有害物质至少在该部件的某一均质材料中的含 量超出 SJ/T 11363-2006 规定的限量要求。

根据中国电子行业标准 SJ/T11364-2006 和相关的中国 政府法规, 本产品及其某些内部或外部组件上可能带 有环保使用期限标识。取决于组件和组件制造商、产 品及其组件上的使用期限标识可能有所不同。组件上 的使用期限标识优先干产品上任何与之相冲突的或不 同的环保使用期限标识。

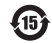

#### Apple Inc.

© 2011 Apple Inc. 保留一切權利。

根據版權法之規定,未經 Apple 的書面同意,任何人不得複製 本手冊的全部或部分內容。

我們已經盡力確保本手冊上的資訊準確。Apple 對印刷或文字 錯誤概不負責。

#### Apple

1 Infinite Loop Cupertino, CA 95014 408-996-1010 www.apple.com

Apple 標誌是 Apple Inc. 在美國及其他國家和地區註冊的商標。 沒有 Apple 的書面同意,為商業用途而使用"Apple"標誌 (鍵盤組合鍵為 Option-Shift-K), 將違反美國聯邦和州法律, 並構成侵犯商標權和不公平競爭行為。

Apple、蘋果、Apple 標誌、AirPort、AirPort Extreme、FaceTime、 Finder、GarageBand、iChat、iLife、iMovie、iPhone、iPhoto、 iPod、iTunes、Keynote、Mac、Mac OS、MacBook、 MacBook Air、MagSafe、PhotoBooth、Safari、SuperDrive、 Time Capsule 和 Time Machine 是 Apple Inc. 在美國及其他國家 和地區註冊的商標。

iPad 和 Multi-Touch 是 Apple Inc. 的商標。

Apple、AppleCare、Apple Store 和 iTunes Store 是 Apple Inc. 在 美國及其他國家和地區註冊的服務標誌。

App Store 是 Apple Inc. 的服務標誌。

ENERGY STAR®(能源之星)是美國的註冊標誌。

Thunderbolt 和 Thunderbolt 標誌是 Intel Corp. 在美國及其他國 家和地區的商標。

Bluetooth® 文字符號和標誌為 Bluetooth SIG, Inc. 所有的註冊商 標,Apple Inc. 對於此文字符號的使用已經過授權。

本文件中所提及的其他公司及產品名稱是其所屬公司的商 標。其中所述協力廠商產品僅供參考,且不做任何保證及建 議。Apple 對於這些產品的執行效率或使用,不負任何責任。

本產品在 Dolby Laboratories(杜比實驗室)許可下製造。 "Dolby"、"Pro Logic"和雙 D 符號是 Dolby Laboratories 的 商標。未公開的機密著作,© 1992–1997 Dolby Laboratories, Inc. 保留一切權利。

本手冊同時在美國及加拿大出版。